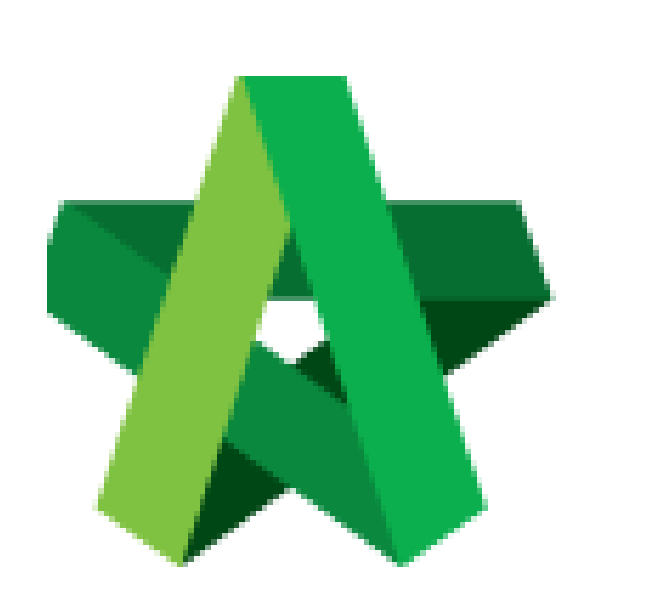

# **BUILDSPACE**

# **PRO**

*For Consultant/Contractor*

Variation Order

Powered by:

# **WPCK**

### **GLOBAL PCK SOLUTIONS SDN BHD** (973124-T)

3-2 Jalan SU 1E, Persiaran Sering Ukay 1 Sering Ukay, 68000 Ampang, Selangor, Malaysia Tel :+603-41623698 Fax :+603-41622698 Email: info@pck.com.my Website: www.BuildSpace.my

**(BuildSpace Version 3.2)**

**Last updated: 28/9/2020**

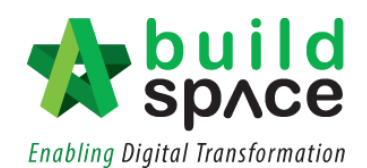

### Contents

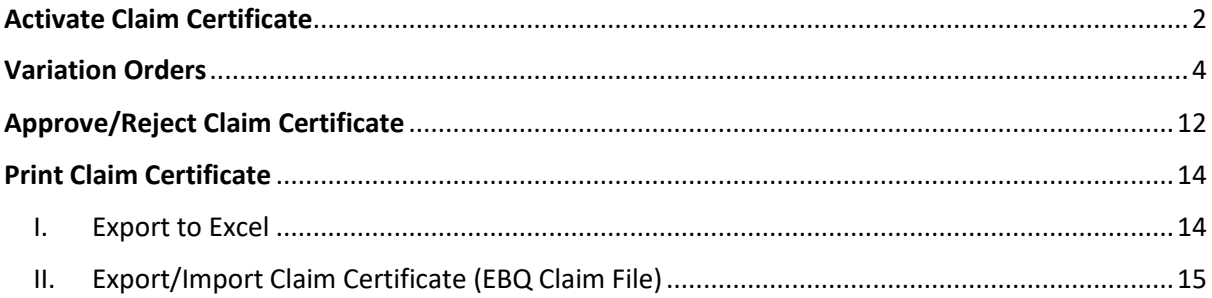

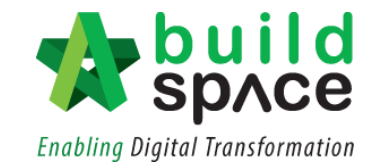

# <span id="page-2-0"></span>Activate Claim Certificate

**Note: You need to activate claim certificate before update BQ work done.**

1. Login to **Buildspace Pro** and choose **"Post Contract Module".**

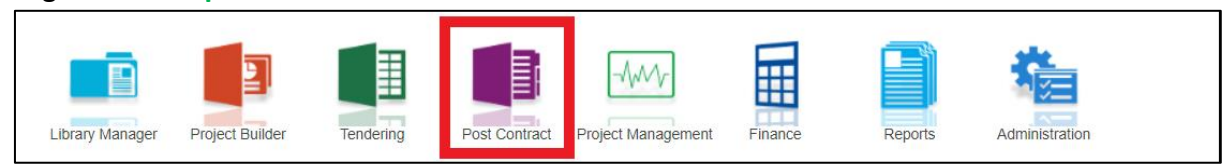

2. Double click to select a project with status "**Post Contract**".

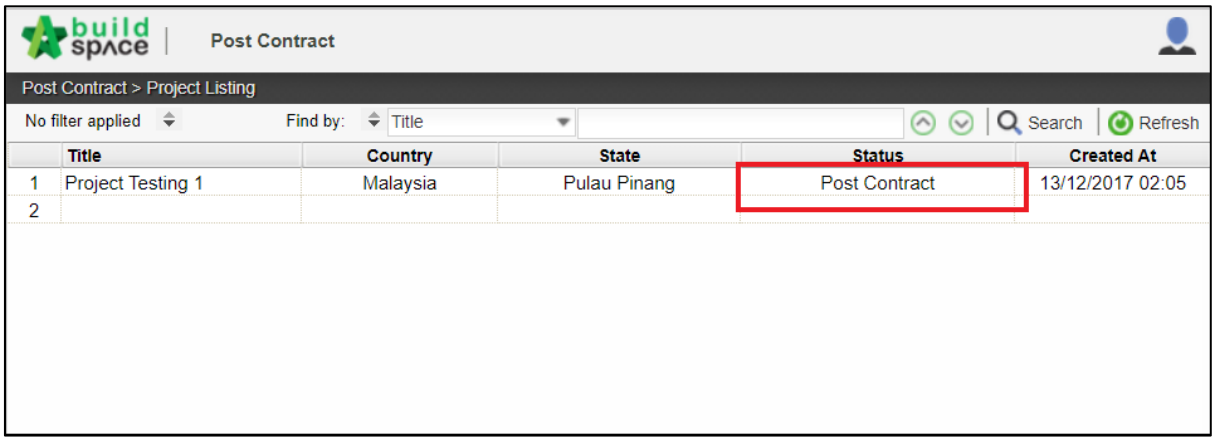

3. To activate Claim Certificate, click **Claim Certificate**.

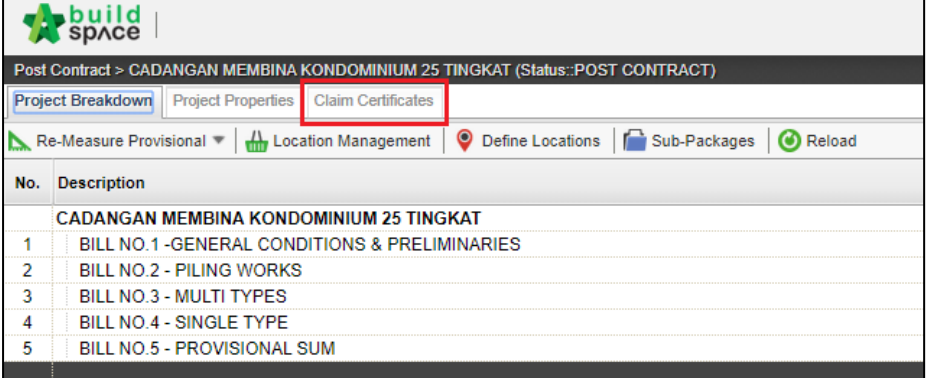

#### 4. Click "**Active Claim Certificate"**.

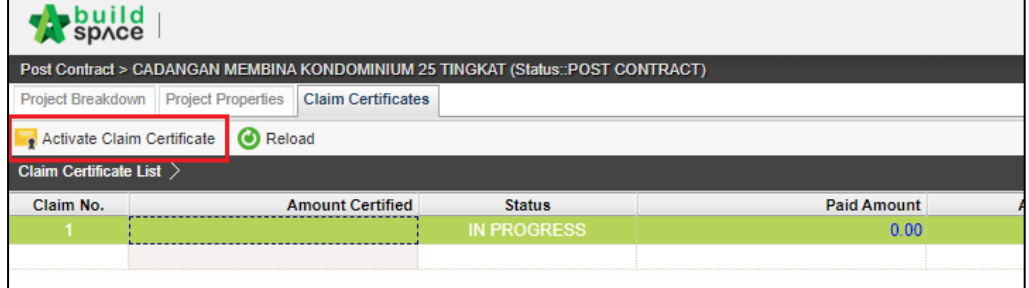

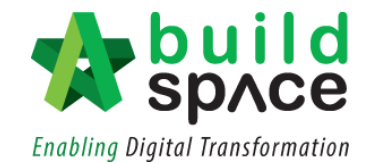

5. Fill up all information that is required in claim certificate and then click "**Save".** The newly activated claim will appear as **"In Progress".**

*Note: You still can edit the information before submitting this certificate for approval.*

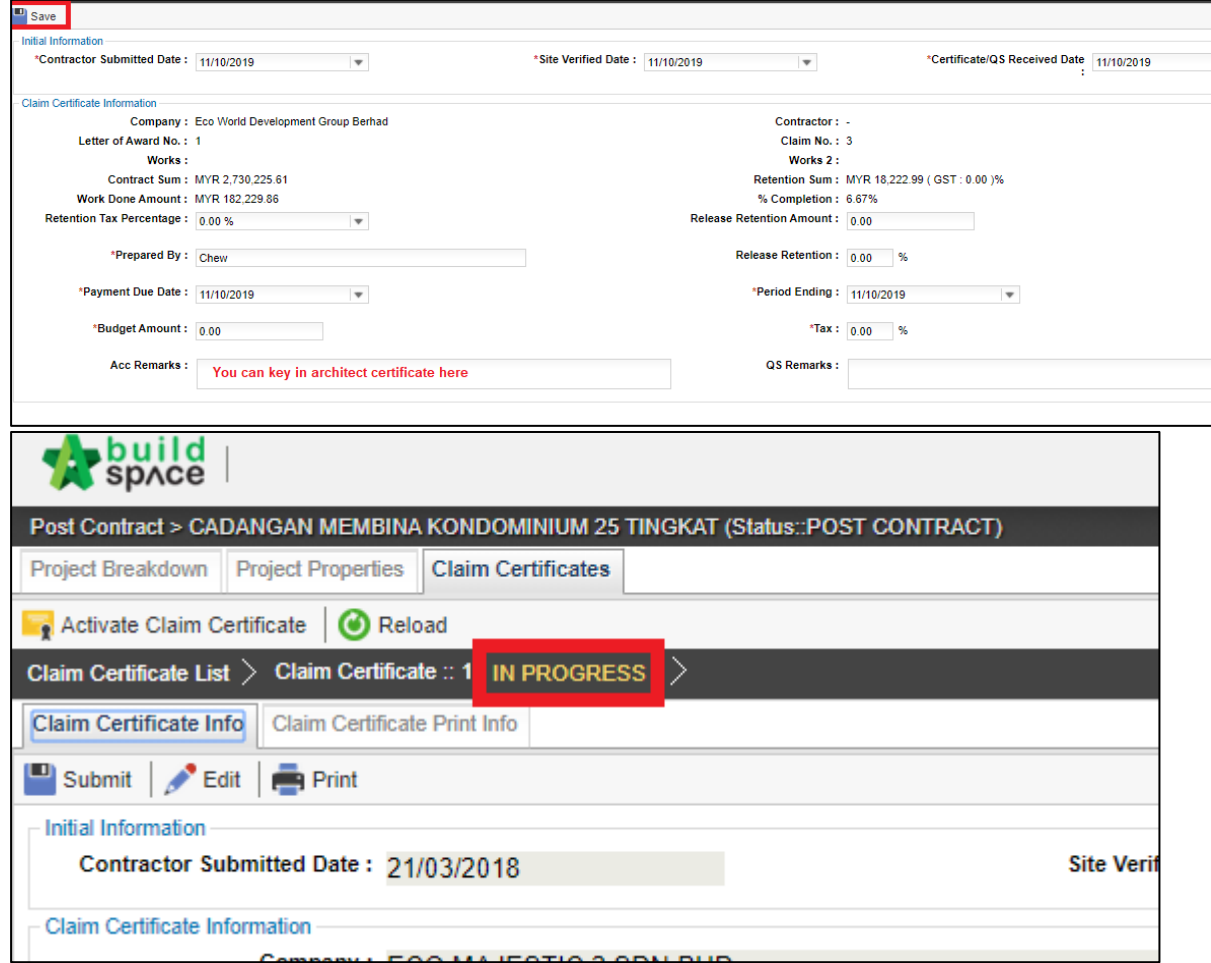

## <span id="page-4-0"></span>Variation Orders

**Notes: Please ensure that a claim is activated before you proceed with the Variation Order.**

1. Go to **Buildspace Pro** and access to **"Post Contract Module".**

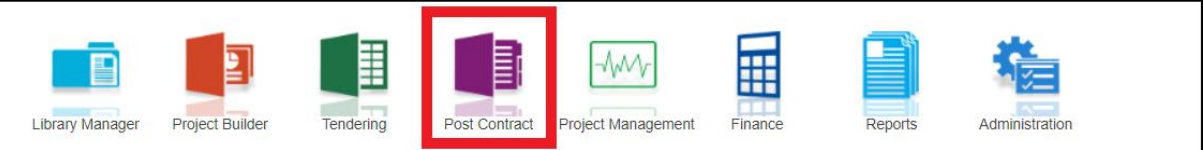

2. Double click to select a project with status "**Post Contract**".

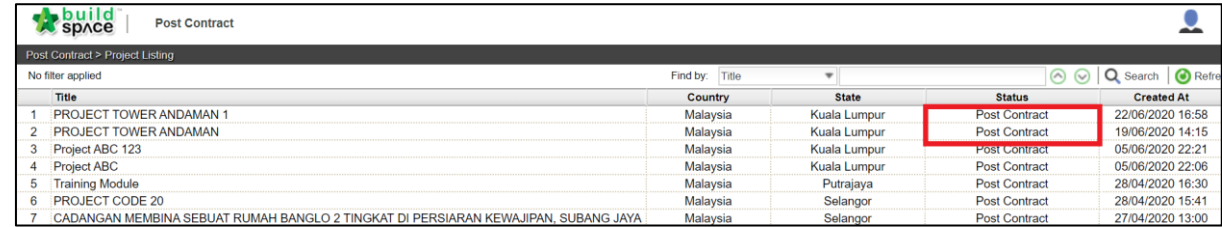

3. Double click at "**Variation Order**".

#### **Notes: Please ensure that a claim is activated before you proceed with the Variation Order.**

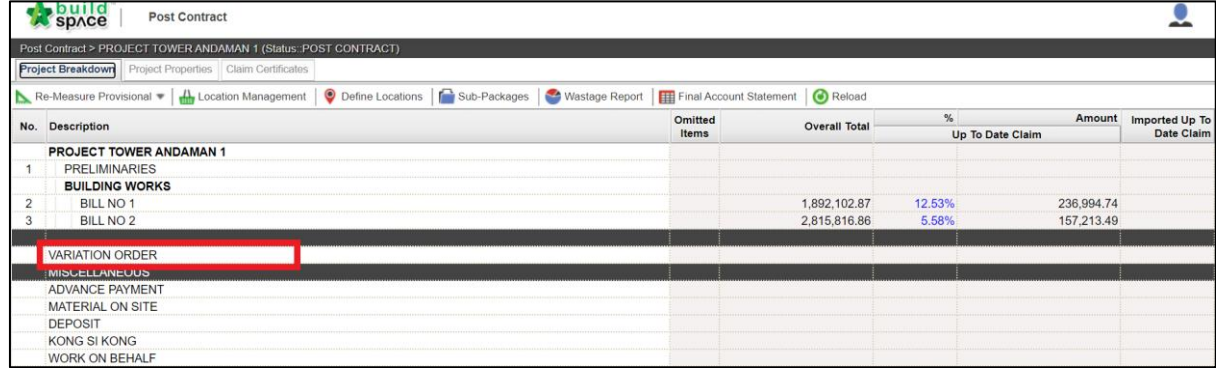

*4.* Insert title of Variation Orders by pressing **Enter** to key in and press **Enter** again to save*.* The status will be shown as **"Pending".** After that, double click to prepare the details.

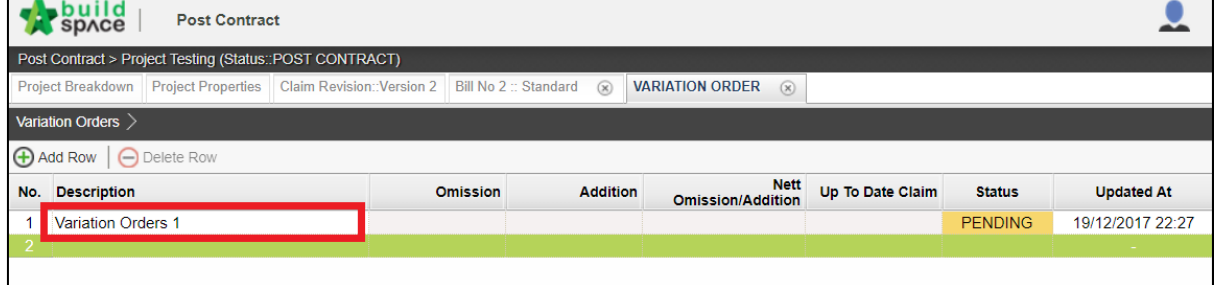

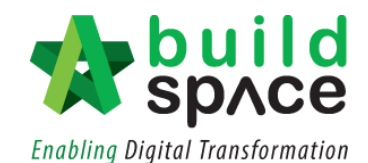

5. To omit BQ items, single click at the blank row and then click "**Omit from Bills**".

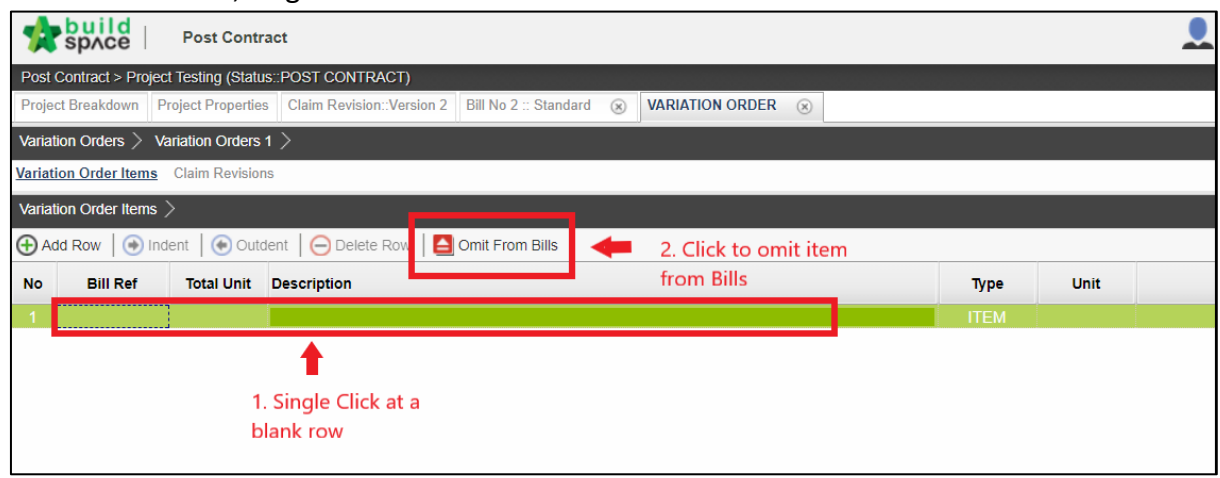

6. Select Bill>Unit>Element and then **tick at the check box** to select item for Variation Orders. After that, click "**Import**"

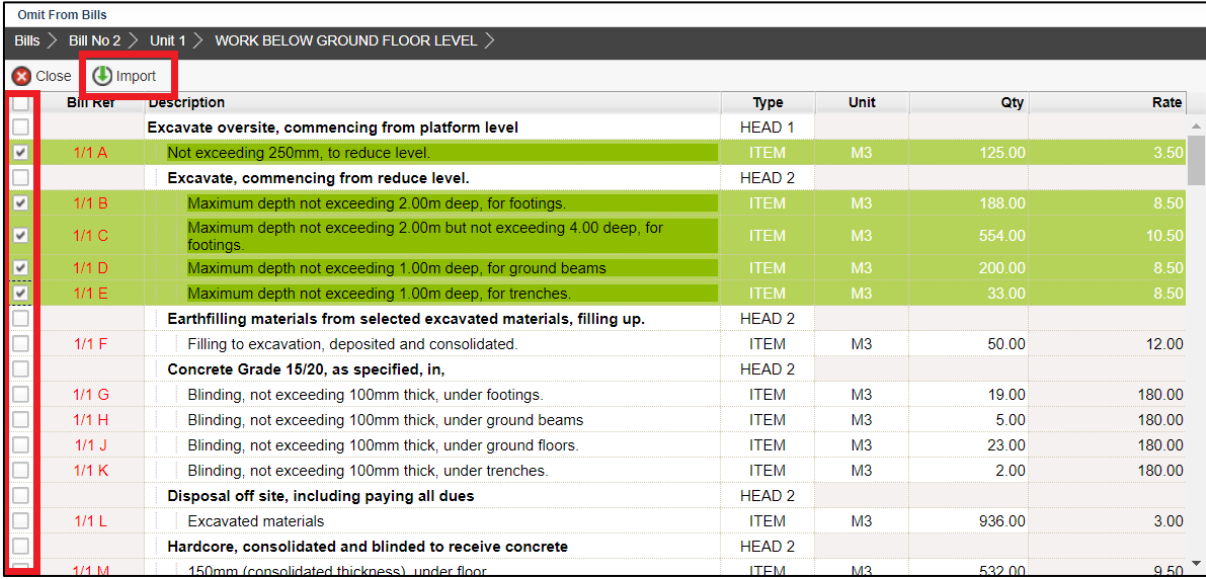

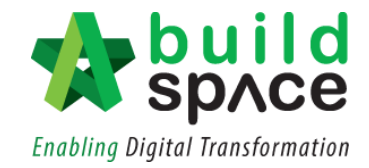

7. Insert new quantity based on items that have been omitted from bills. The **"Net Omission/Addition"** will be auto generated whenever new quantity is inserted.

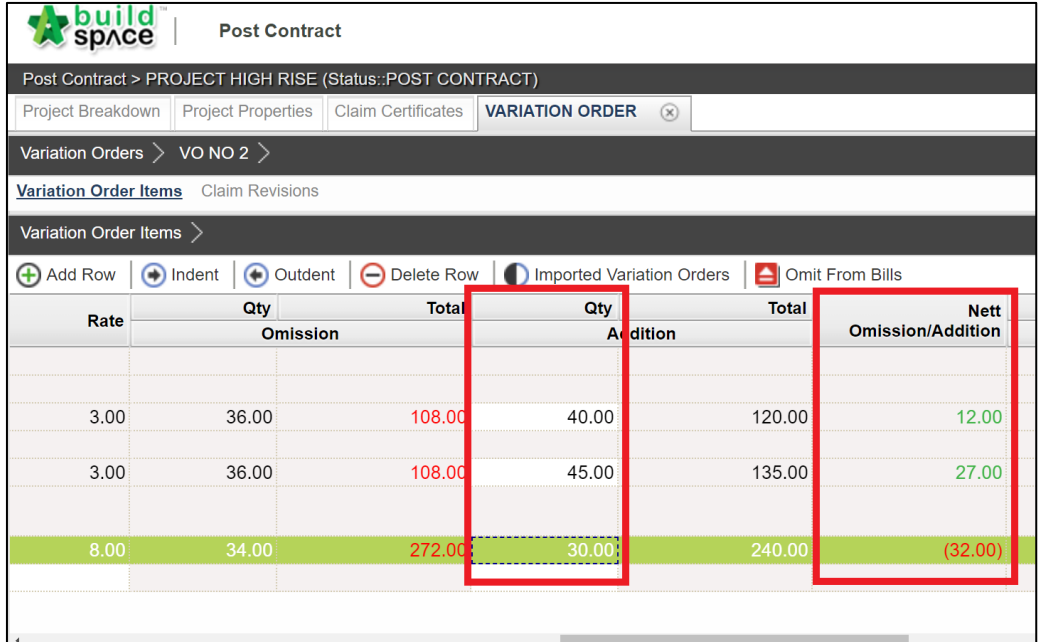

8. To **add new VO item**, single click at the blank row in the description column and press **Enter to key in** and press **Enter again to save.** To upload any supporting documents as attachment, click **"Upload".** Fill in the **Unit** and **Budget Rate and Quantity** at the space provided**.**

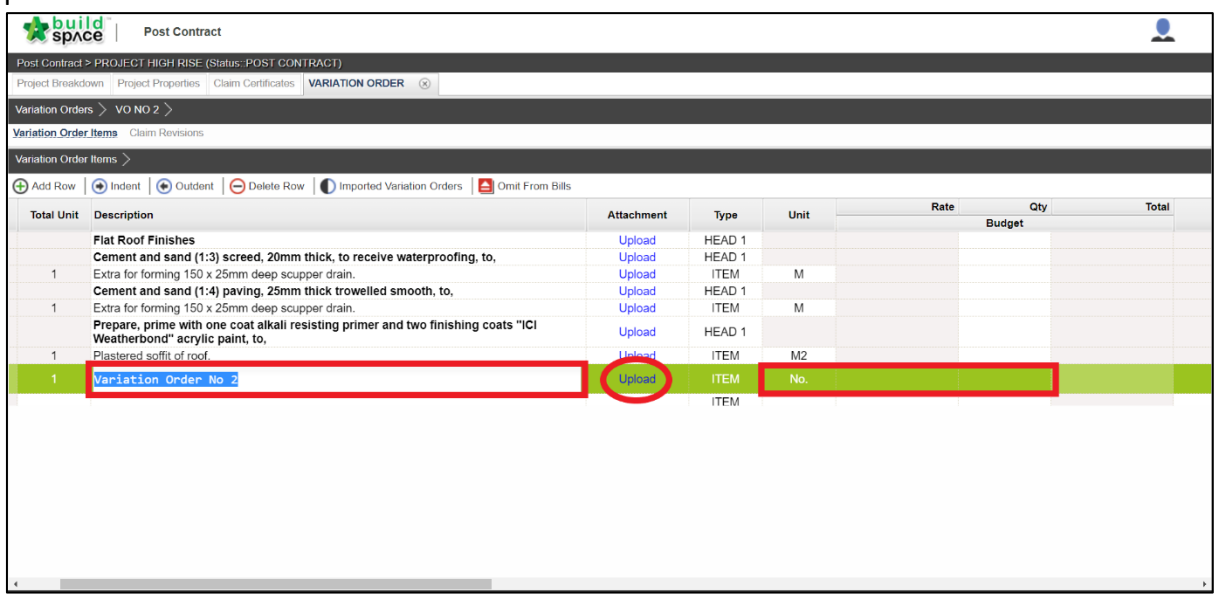

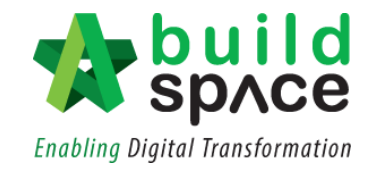

**9.** Once the exact quantity and rates have confirmed, scroll to the right to update the information. Single click at the **Rate/Quantity column** and press **Enter to key in** and press **Enter again to save**. System will auto calculate the **"Nett Omission/Addition".**

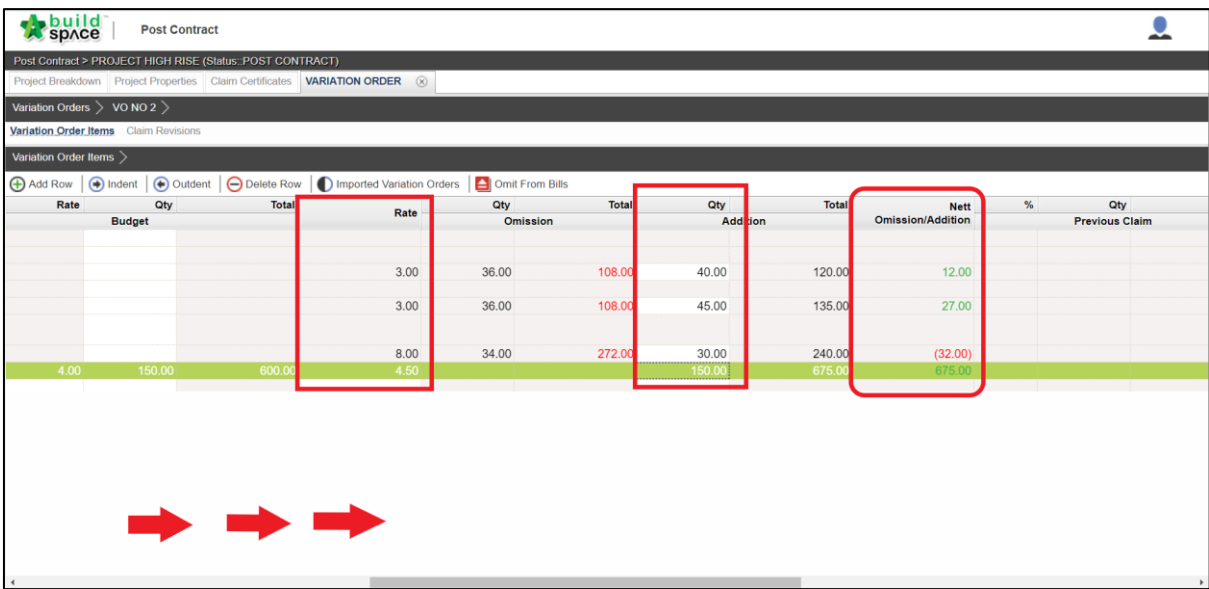

10. Once finalized, click "**Variation Orders**" and change the status from "**Pending**" to "**Approved**" by single click at the status column and press **Enter** to select the status and press **Enter** again to save.

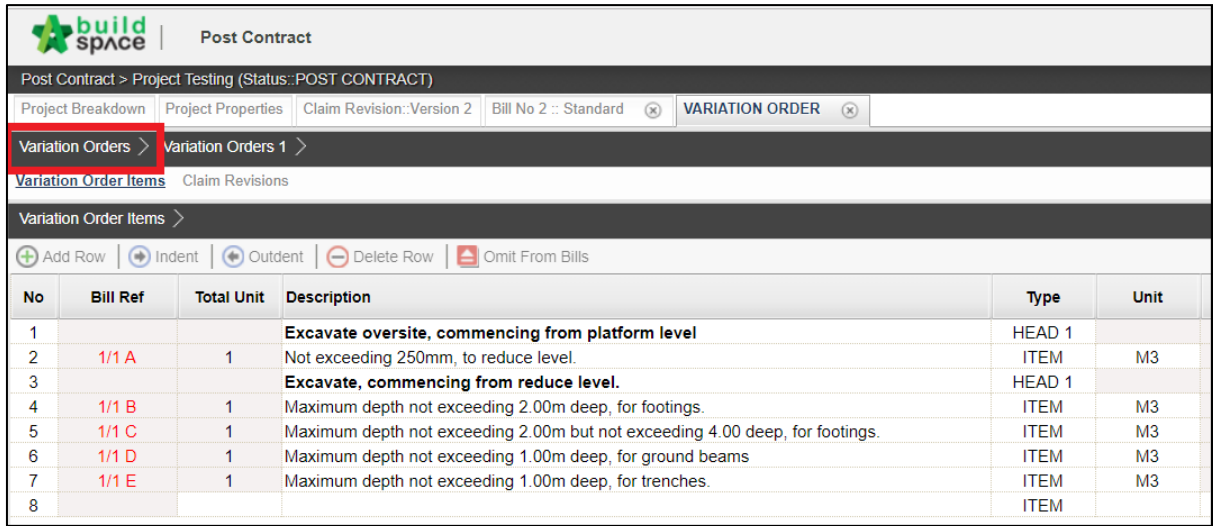

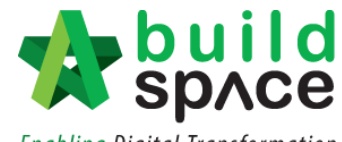

**Enabling Digital Transformation** 

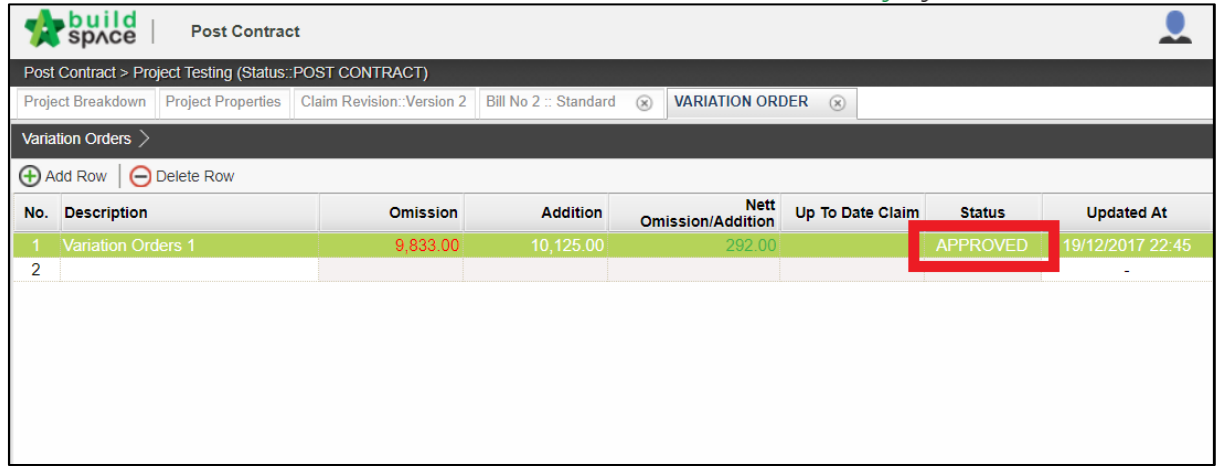

11. To prepare VO Claims, double click at the VO. Please ensure that the VO has already been **"Approved".**

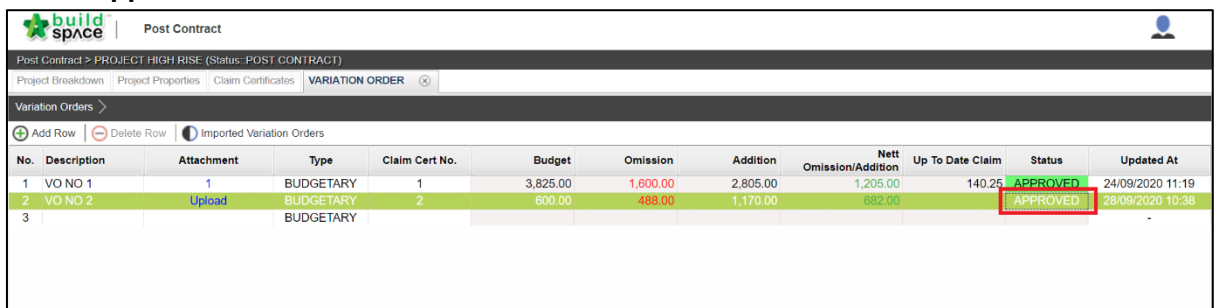

12. Click at **"Claim Revision"** and click **"Add New Claim"**

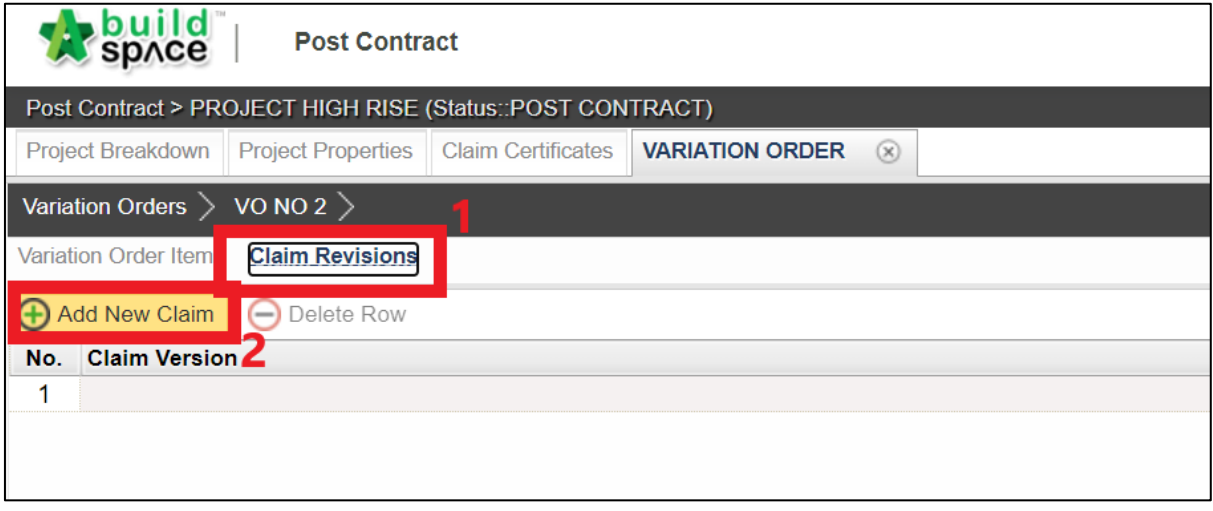

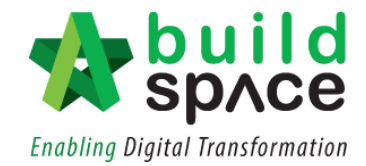

13. The confirmation pop-out box will appear as shown. Choose accordingly.

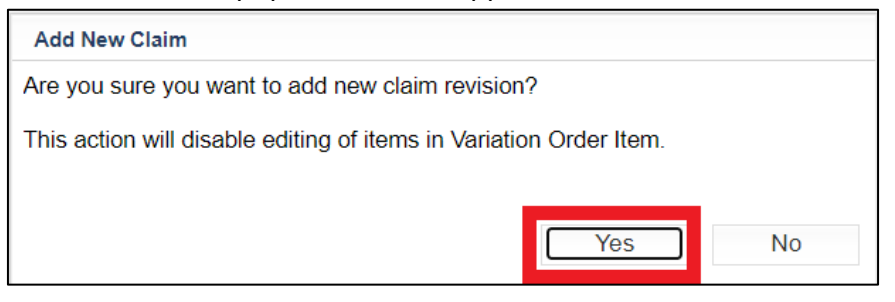

14. The status will be shown as **"In Progress".** Then, click at **"Variation Order Item".** Scroll to the right to update the claim.

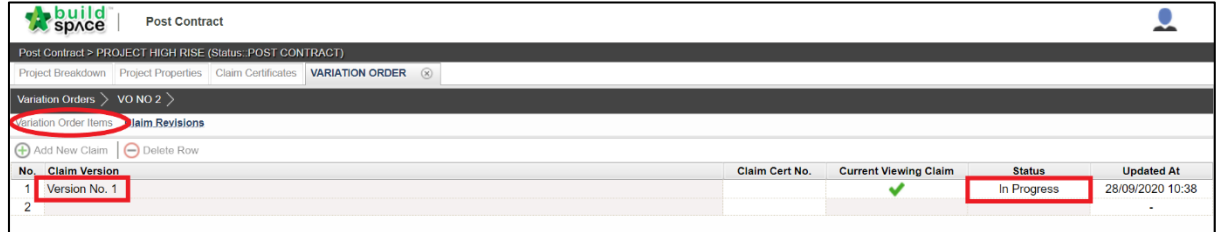

15. User can choose whether to update the VO claim by **"Percentage (%)", "Quantity"** or **"Amount".** Single click at the column and press **Enter to key in** and press **Enter again to save.**

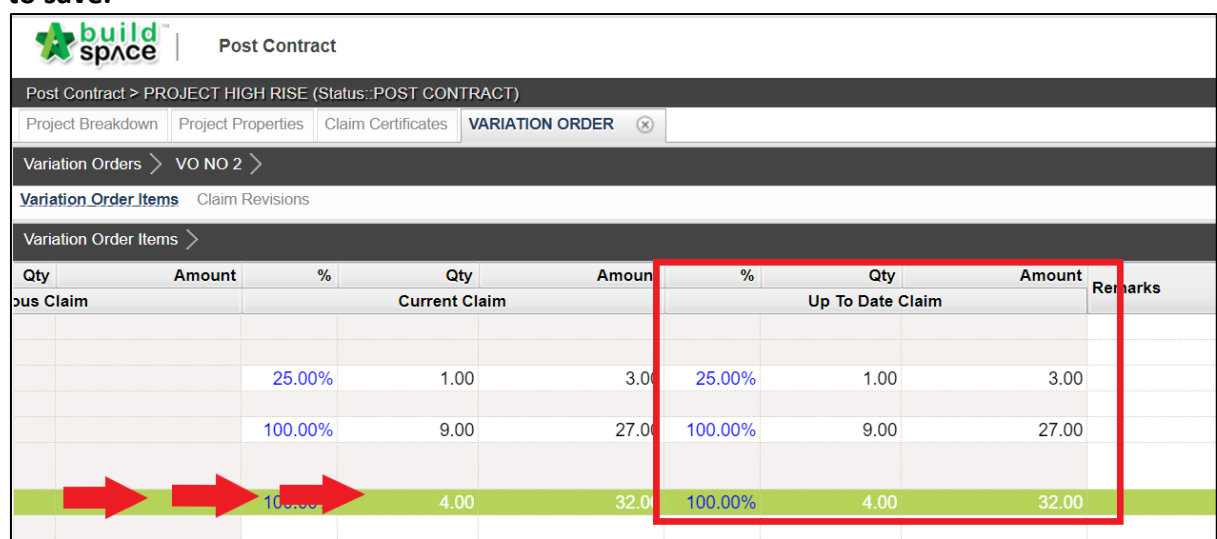

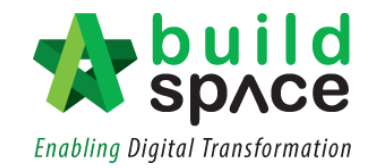

16. Once the claim has been finalized, click **"Claim Revision"** and change the status to **"Locked"**. Single click at the status column and press **Enter to change the status** and **press Enter again to save.**

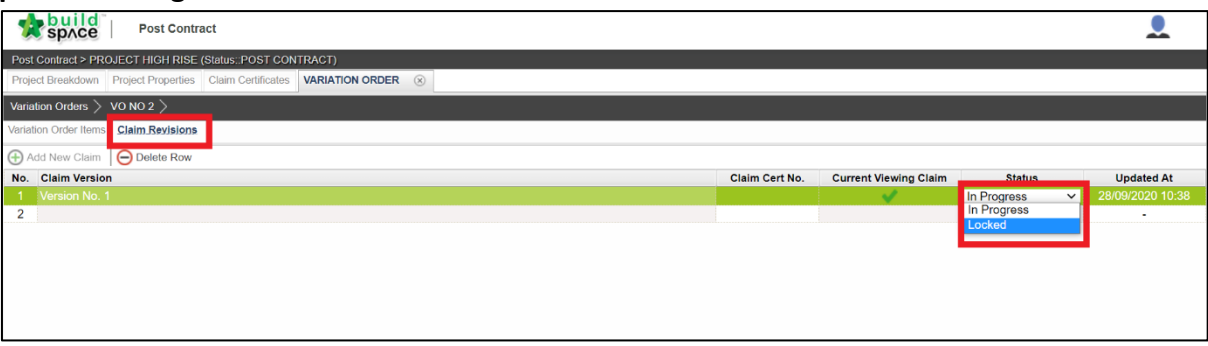

17. The pop-out box message will appear as follows. Choose accordingly.

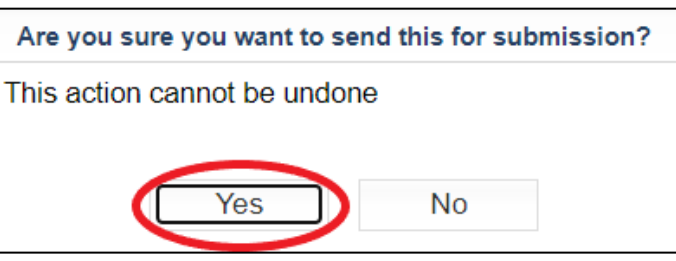

18. Click at **"Variation Order"**. Here, system will update the claim revision for you.

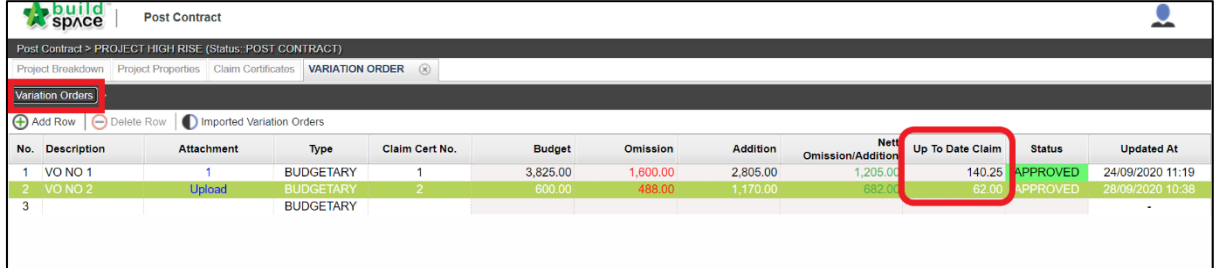

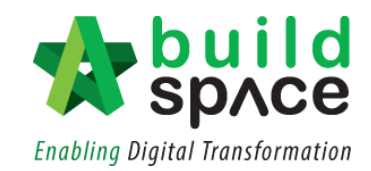

19. Then, click "**Project Breakdown**" and click "**Reload**" to view the total amount of Variation Orders.

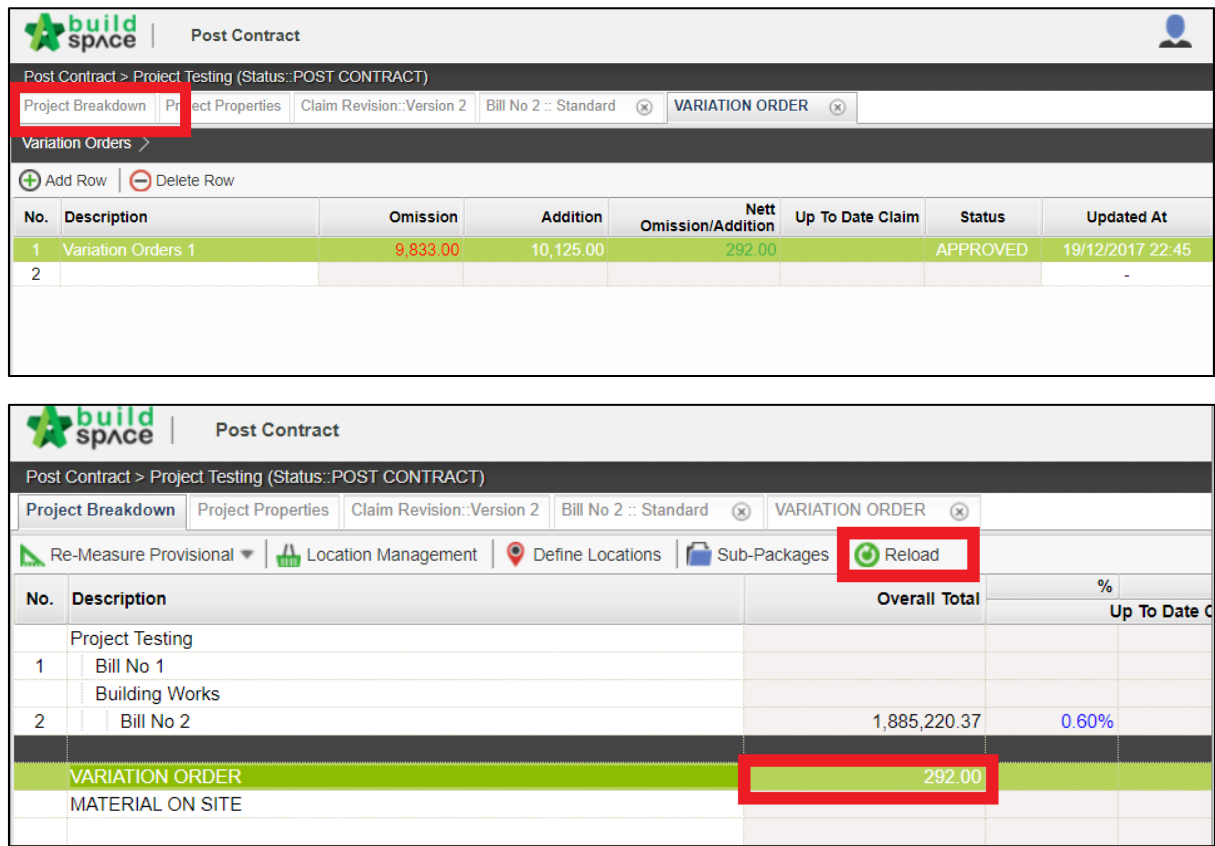

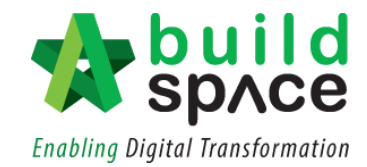

# <span id="page-12-0"></span>Approve/Reject Claim Certificate

1. Click "**Claim Certificates**"

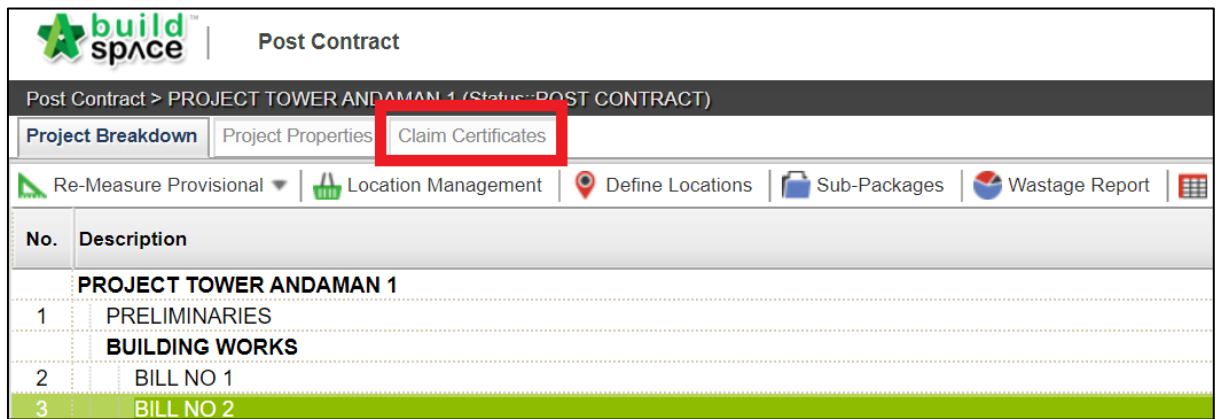

2. The status of the previous claim will be shown as **"In Progress". Double click** to change its status.

*Notes: To allow new claim to be activated, please ensure that previous claim has been verified.*

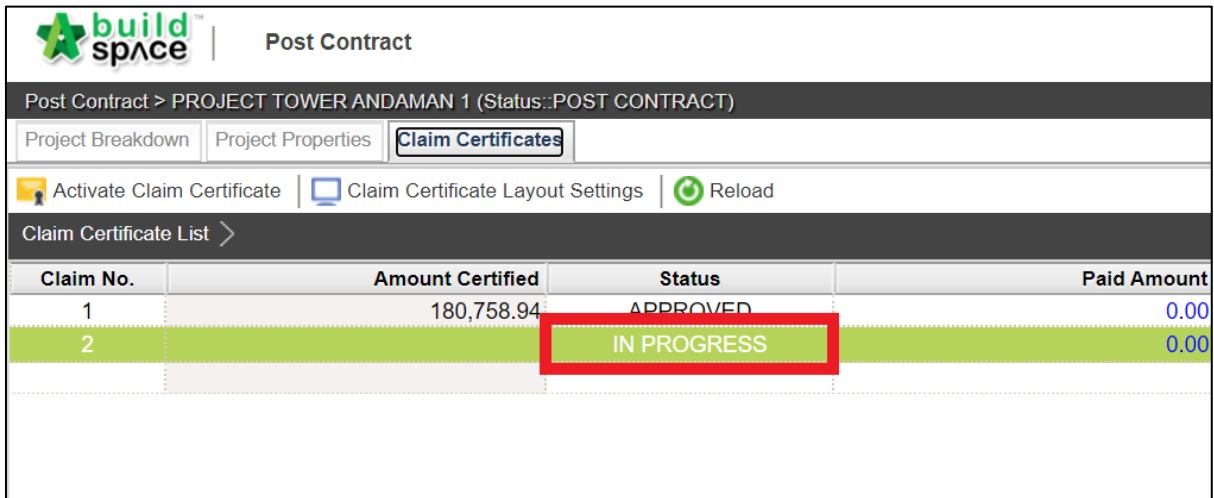

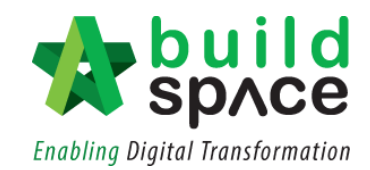

3. User can either choose to select **"Approve/Reject"** this particular claim revision.

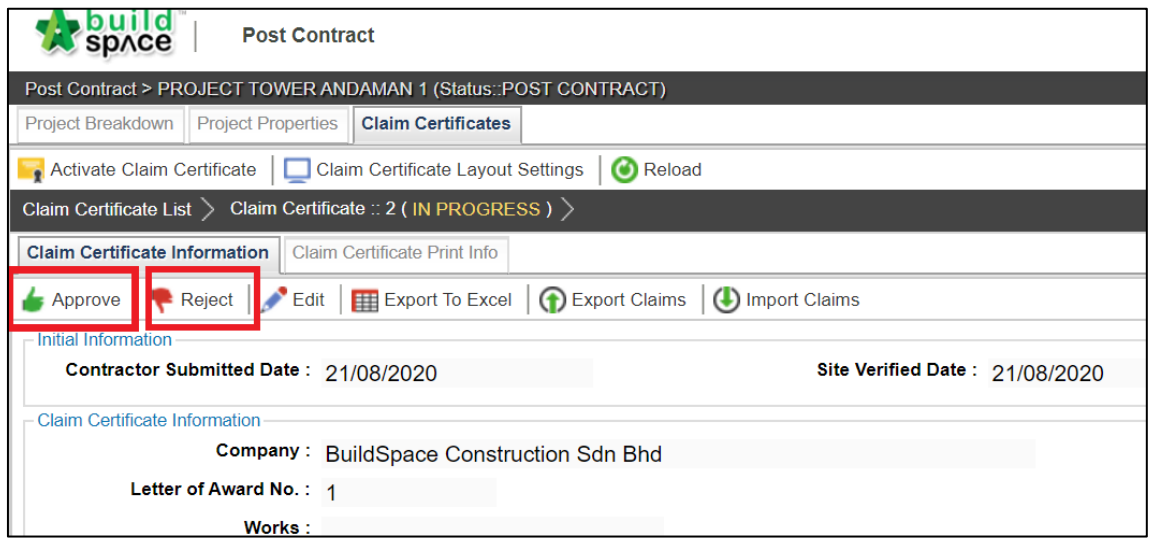

4. Once **approved/rejected**, the status will be shown accordingly.

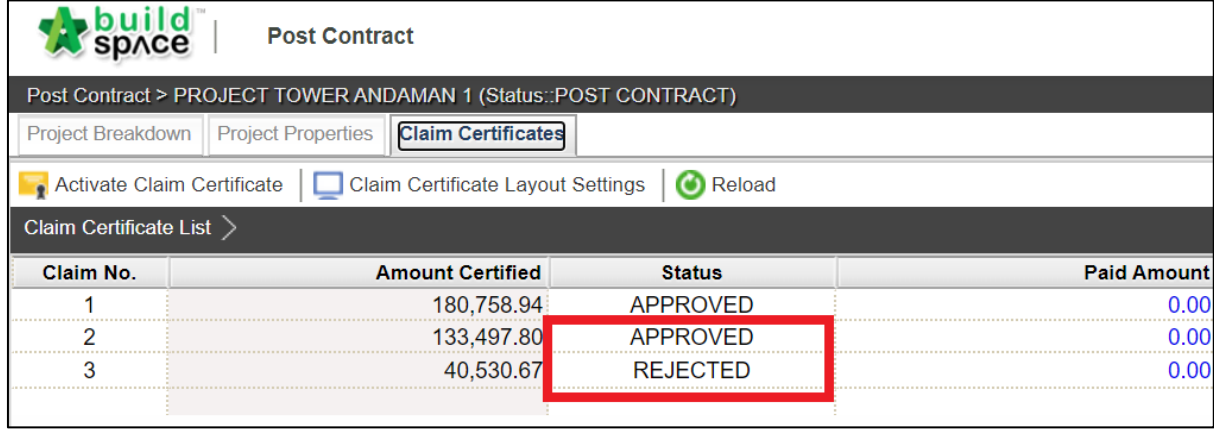

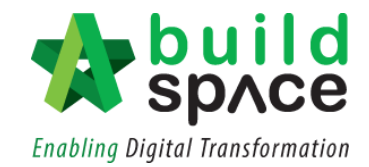

# <span id="page-14-0"></span>Print Claim Certificate

1. To print the claim certificate, click **"Claim Certificates".**

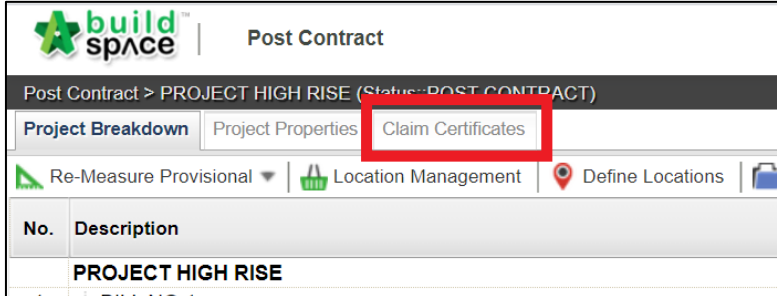

- <span id="page-14-1"></span>I. Export to Excel
- 1. To export the claim certificate to Excel, click **"Export to Excel".**

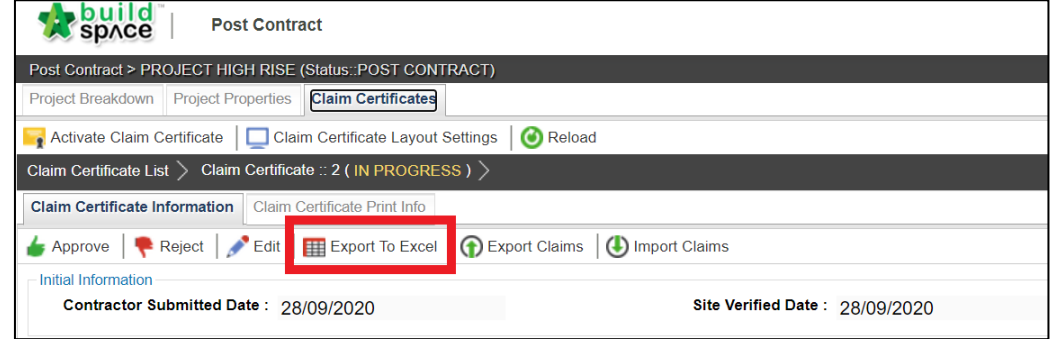

2. Ensure that the file is in **".xlsx"** then click **"Export"**

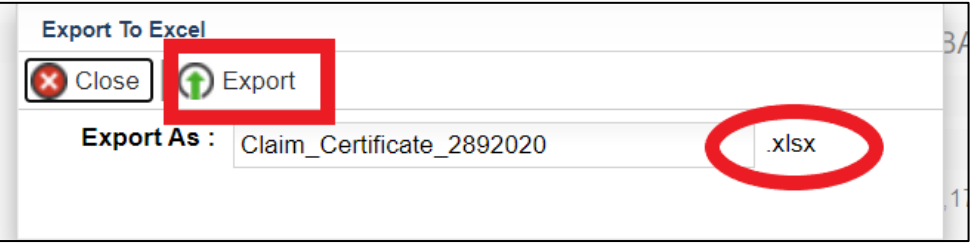

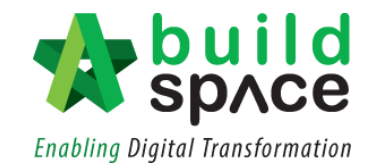

3. The claim certificate will look as follows in Microsoft Excel.

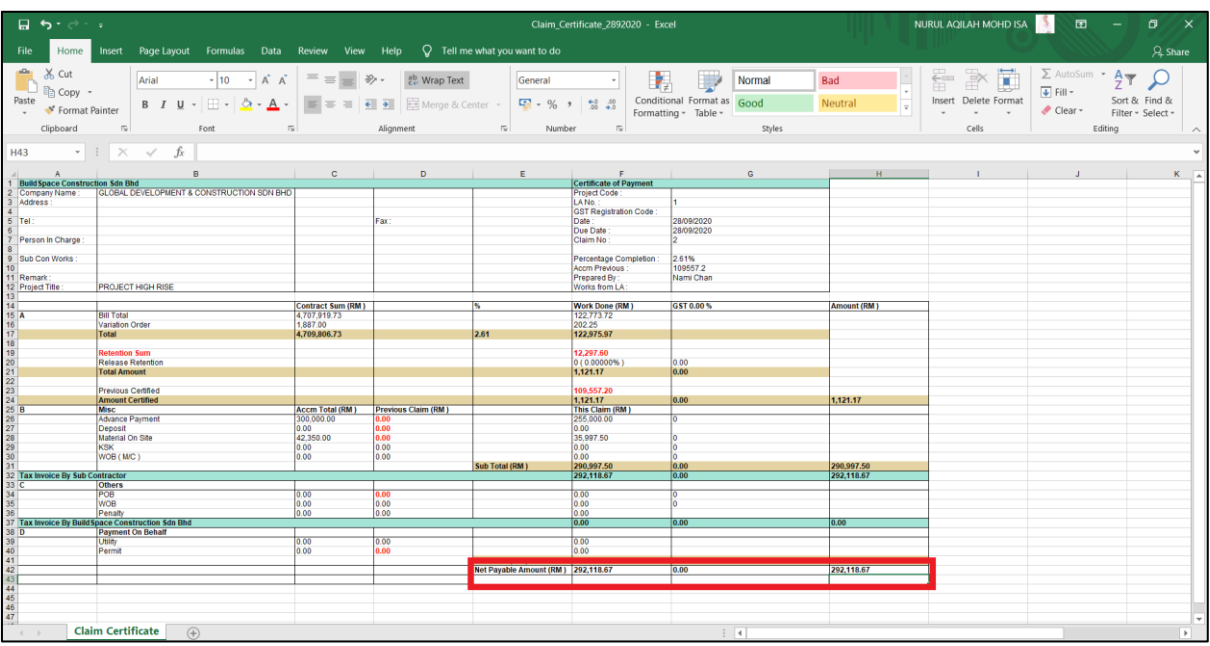

<span id="page-15-0"></span>II. Export/Import Claim Certificate (EBQ Claim File)

*Notes: Only user with BuildSpace Pro can open this file format.*

1. To export the claim certificate, click **"Export".**

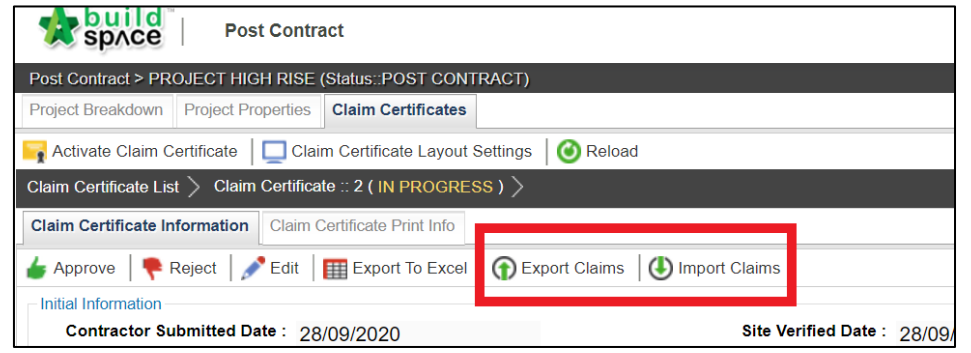

2. The exported file will be in **".ebqclaim"** then click **"Export".**

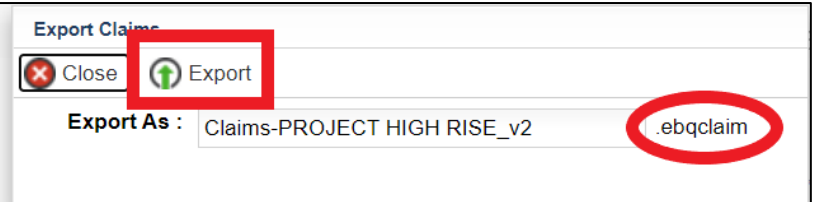

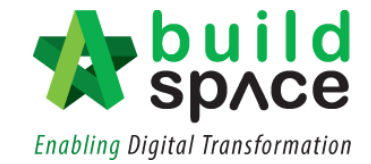

3. To import file received from the client/consultant in **".ebqclaim"** format, click **"Import".**

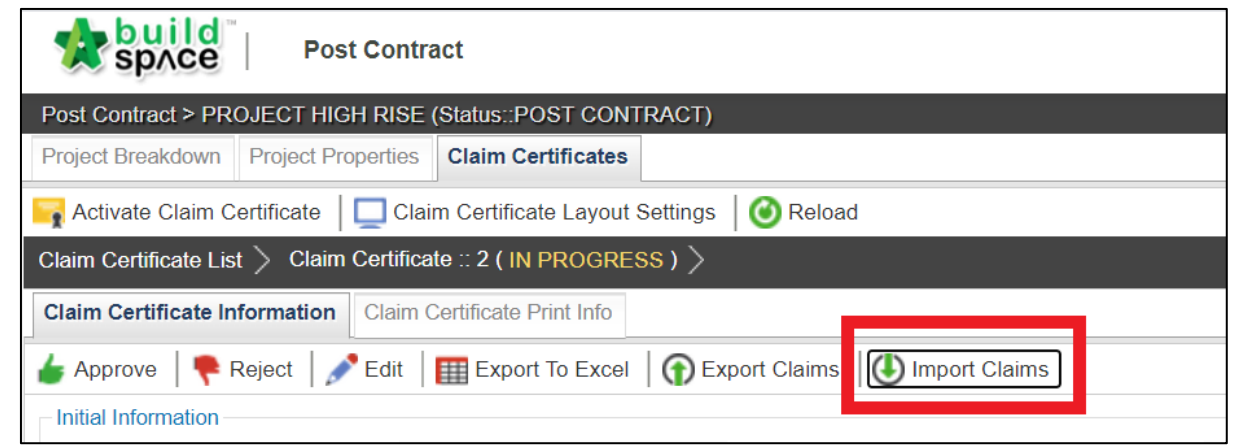

4. Select and choose file from your device and click **"Import"** *Notes: Please ensure that the file is in ".ebqclaim" format.*

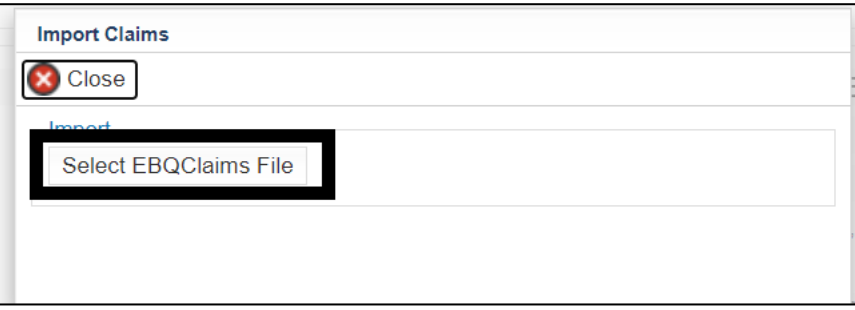